## To start the process, you will need to create an account. Select Create an Account

Promoting and Protecting the Health of Iowans Bureau of Professional Licensure

| Home                                     | Home Page - Online Services                                                                                                    |
|------------------------------------------|----------------------------------------------------------------------------------------------------|
| General Public - No<br>Sign In Required  | Welcome to the Bureau of Professional Licensure online services site.                                                                                                    |
| Licensing Services -<br>Sign In Required | Licensees                                                                                                    |
| Sign In                                  | If you have an @lowaid account and password, select the Sign In button, OR                                                                                                    |
| Create an Account                        | <ul> <li>If you have <i>never</i> used the online services site you will need to create an account by select the Create an Account button. Please view the following tutorial to assist you with creating your account.</li> </ul> |
| Help                                     | Creating Your Account Tutorial                                                                                                    |
|                                          | New Applicants                                                                                                    |
|                                          | You will need to create an account by selecting the Create an Account button. Please view the following tutorial to assist you with creating your account.                                                                         |
|                                          | Creating Your Account Tutorial                                                                                                    |
|                                          | General Public                                                                                                    |
|                                          | Select the General Public – No Sign In Required                                                                                                    |
|                                          | <ul> <li>Public License Search –this page will allow you to search for licensees by various search categories. For example, you can<br/>search to determine how many licensed chiropractors live in a specific town.</li> </ul>    |
|                                          | <ul> <li>File a Complaint – this page provides you the opportunity to file a complaint against a licensee</li> </ul>                                                                                                    |
|                                          | List of Licensees                                                                                                    |
|                                          | Select the General Public – No Sign In Required                                                                                                    |
|                                          | Please view the tutorial to create a free list of licensees that can be generated and exported.                                                                                                    |
|                                          | Public License Search Instructions                                                                                                    |
|                                          |                                                                                                    |

Bureau of Professional Licensure | Bureau Phone #: (515) 281-0254 | Fax #: (515) 281-3121

#### Enter the required information and click the Register button.

You must have a valid personal email address to create an account.

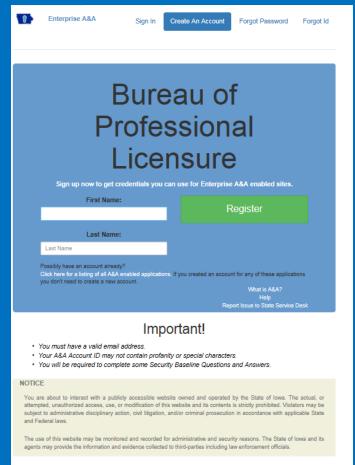

| rans Id: JQ6CVF     | Additio       |
|---------------------|---------------|
| 'ou are looking at: | Enterprise Au |
| 3 Logon             |               |

This screen requires you to enter your email twice. All other fields should be completed automatically, if the @iowaid field is blank, enter your first name.last name, then click on the Save Account Details button. If a message appears stating that the email is already being used by an existing account, you will need to call the OCIO service desk at 515-281-5703 or 800-532-1174 for assistance.

| Create Account                                                       |                                                                                                    |                                      |
|----------------------------------------------------------------------|----------------------------------------------------------------------------------------------------|--------------------------------------|
|                                                                      | Bureau of<br>Professional<br>Licensure                                                                           |                                      |
|                                                                      | LICENSULE                                                                                                    |                                      |
|                                                                      | Account Id:<br>@IOWAID                                                                                           |                                      |
|                                                                      | First Name:                                                                                                    |                                      |
|                                                                      | tom<br>Last Name:                                                                                                |                                      |
|                                                                      | smith<br>Email:                                                                                                  |                                      |
|                                                                      | Confirm Email:                                                                                                   |                                      |
|                                                                      | Save Account Details Cancel Help                                                                                 |                                      |
| Trans Id: JQ5CVF<br>You are looking at:<br>Self Service Registration | Additional Terms, Privacy & Warranty Information<br>Enterprise Authentication & Authorization - Common Interface | Version 4.0.2<br>©2004 State of Iowa |

#### On this screen, click OK

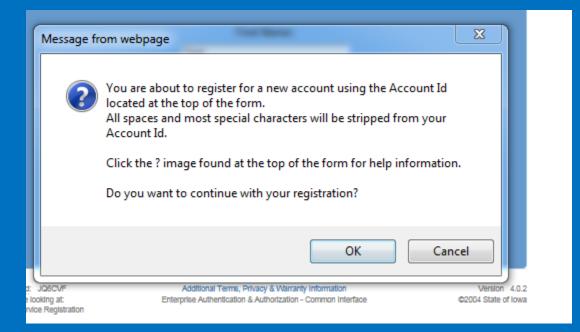

The next screen will direct you to check your email (the email you entered on the previous screen) to complete the process of creating an account.

Registration Confirmation

#### Bureau of Professional Licensure

An email has been sent to the email address you provided. It will contain your Account id and instructions to complete your registration.

The email that was just sent to you may show up in a matter of seconds or could take hours. Once sent, we have no way to track this email to determine if or when you have received it. If you do not receive an email within 48 hours you will not be able to complete the registration process and will need to re-register.

Possible reasons you did not receive the email to confirm your account.

- When registering, you may have entered an invalid email id in both of the email and confirm email text boxes.
- The email may have gone to your spam, junk, or blocked email folders.
- In rare occurrences email security products are not allowing this email to be received normally.

Please note: If you do not complete the registration process defined in the confirmation email within 48 hours, you will be required to start the registration process over.

Trans Id: JQ6CVF You are looking at: Registration Confirmation Additional Terms, Privacy & Warranty Information Enterprise Authentication & Authorization - Common Interface Version 4.0.2 ©2004 State of Iowa

#### Open the email with the subject "Account Confirmation". Click the link in the body of the email.

|   | ount Confirmation for Bureau of Professional Licensure                                                                                                    | 0 B                                                                                                    |
|---|----------------------------------------------------------------------------------------------------|----------------------------------------------------------------------------------------------------|
| - | entaa-noreply@iowa.gov 8:34 /<br>to me 🐑                                                                                                    | AM (3 minutes ago) 🚖 🔸 💌                                                                                                    |
|   | Welcome from Enterprise A&AI                                                                                                    |                                                                                                    |
|   | ***DO NOT SHARE this email with anyone else as it contains account information and links<br>be compromised. ***                                                                                                    | that could allow your account to                                                                                                 |
|   | This email is a confirmation of the account you requested for Bureau of Professional Licensu<br>on how to activate your account.                                                                                                    | ure and provides steps (see below)                                                                                               |
|   | Account Details Section<br>Account ID:<br>Your name '<br>EMail: test                                                                                                    |                                                                                                    |
|   | If you did not request this account or think this email was sent in error, please contact the St.<br>(https://iowa.senvice-now.com/kb_view.do?sysparm_article=KB0010301).                                                                                                    | tate Service Desk                                                                                                    |
|   | Before you begin: If you start the account activation process by clicking the step 1 link you m<br>immediately. If you close your browser or have a delay that keeps you from completing all 4<br>created, but will require you to contact the State Service Desk before you will be able to use                                                                                                    | steps your account will be                                                                                                    |
|   | Account Activation Process:<br>Step 1. Click the following link. <u>Intel tiowa gov/entaa/sso?regToken=078c65/de1700984</u><br>message that says "Sorry the link you. <u>This no longer yalid</u> <u>"see the help section below</u> .<br>Step 2. Choose two baseline questions and then make your own our question and enter and<br>security questions you can answer later if you ever forget your password.<br>Step 3. Enter your password and confirm it by entering it again. (Reminder - Passwords musi<br>(alphanumeric). Include at least one special character (e.g. I. @, #, \$, %, *, etc.). A m<br>letters. You may not use pieces of your name or email address in your password.)<br>Step 4. Sign in using your Account Id (see Account Details Section above) and the password            | )<br>swers for each (These are<br>ist be: At least 8 characters long<br>mix of uppercase and lowercase                           |
|   | Help Section:<br>Did you get the message "Sorry the link you used is no longer valid "? If so, the state of you<br>will need to use the following to determine the account state.<br>Cick the following link. http://test.iowa.gov/entaa/sso?apold=IBPL_LIC&callingApp=https://<br>DublicPectraIntowalIBPL/common/ental.isp?nagename=KabeFicpotid<br>Enter your email address and then press the "Retrieve A&A Id" botton<br>"If you get the message "Sorry, could not find your account" and you are sure you enter<br>account did not get created and you will need to press the "Create An Account" tab and start<br>"If you get the message "We have sent an email reminder to (YourEmail Address@Doma<br>your account was created and you need to go back to your email and check for a new message | Velptest iowa.gov/<br>red your email correctly then your<br>t the registration process over,<br>ain) with your Account Id." then |
|   | Thanks!<br>State of Iowa                                                                                                    |                                                                                                    |
|   | **This is a system generated email, do not reply or direct emails to this email address.**                                                                                                    |                                                                                                    |

Select security questions and provide answers. Write a security question for Question 3 and provide your answer. Click Save Identity Baseline.

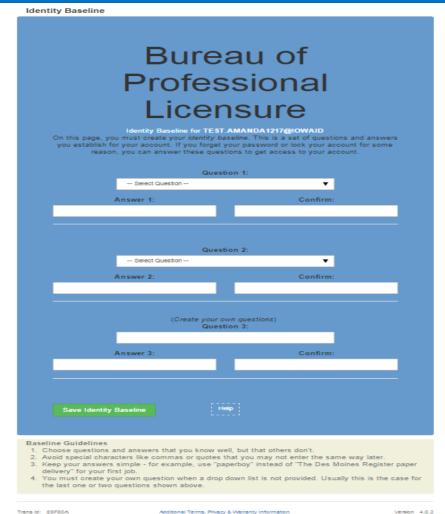

Trans Id: 85F80A You are looking at: Identity Baseline Setu

©2004 State of Iowa

# Next, You will need to create a password for your account.

#### Bureau of Professional Licensure

Password Change for TEST.AMANDA1217@IOWAID

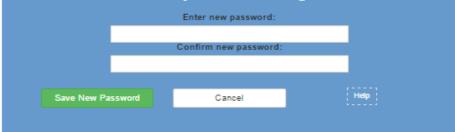

#### Password Rules

Passwords must be: At least 8 characters long (alphanumeric). Include at least one special character (e.g. !, @, #, \$, %, ^, &, \*, etc.). A mix of uppercase and lowercase letters. You may not use pieces of your name or email address in your password.

Trans Id: 85F80A You are looking at: Change Password Additional Terms, Privacy & Warranty Information Enterprise Authentication & Authorization - Common Interface Version 4.0.2 ©2004 State of Iowa

### Once you have created your Password, click Sign In from the menu on the left. Enter your SS# and Date of Birth in the correct box. Click Validate.

| 5            | 2    |
|--------------|------|
| \ <b>9</b> [ | )PH` |
| R            | 5    |

Iowa Department of Public Health Promoting and Protecting the Health of Iowans Bureau of Professional Licensure

| Home                                     | Online Service Log In                                                                                            |
|------------------------------------------|----------------------------------------------------------------------------------------------------|
| General Public - No<br>Sign In Required  | •<br>Log on                                                                                                    |
| Licensing Services -<br>Sign In Required | WARNING: Enter YOUR social security number without dashes.<br>Enter YOUR date of birth (MM/DD/YYYY).             |
| Sign In                                  | If you receive an error please call 515-281-0254 and tell staff you received an error on the validation<br>page. |
| Create an Account                        | Search for User Profile                                                                                          |
| Help                                     | SSN*:<br>Confirmation of SSN*:<br>Date of Birth*:                                                                |
|                                          | Validate                                                                                                    |
|                                          |                                                                                                    |
|                                          |                                                                                                    |